# **MicroStrategy Tips and Tricks**

1. If a prompt is required, it will have a red (Required) note.

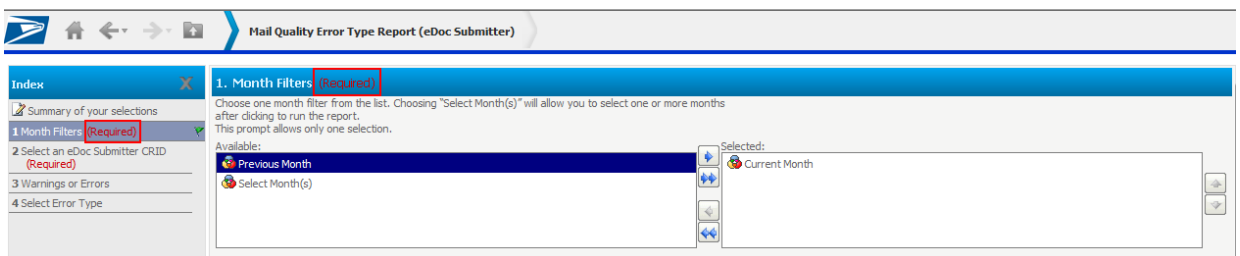

2. If a prompt has been answered, it will have a green flag on the left-hand side of the screen.

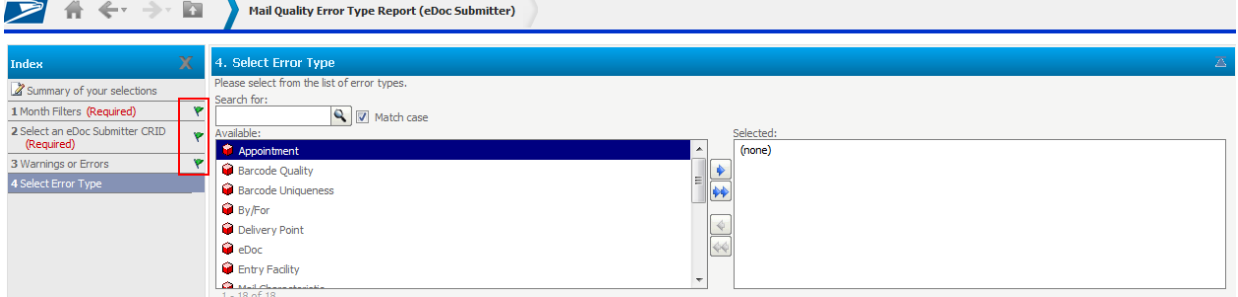

3. You can navigate through prompts by clicking the prompt titles on the left-hand side of the screen or by clicking the 'Next' button on the bottom left-hand side of the screen.

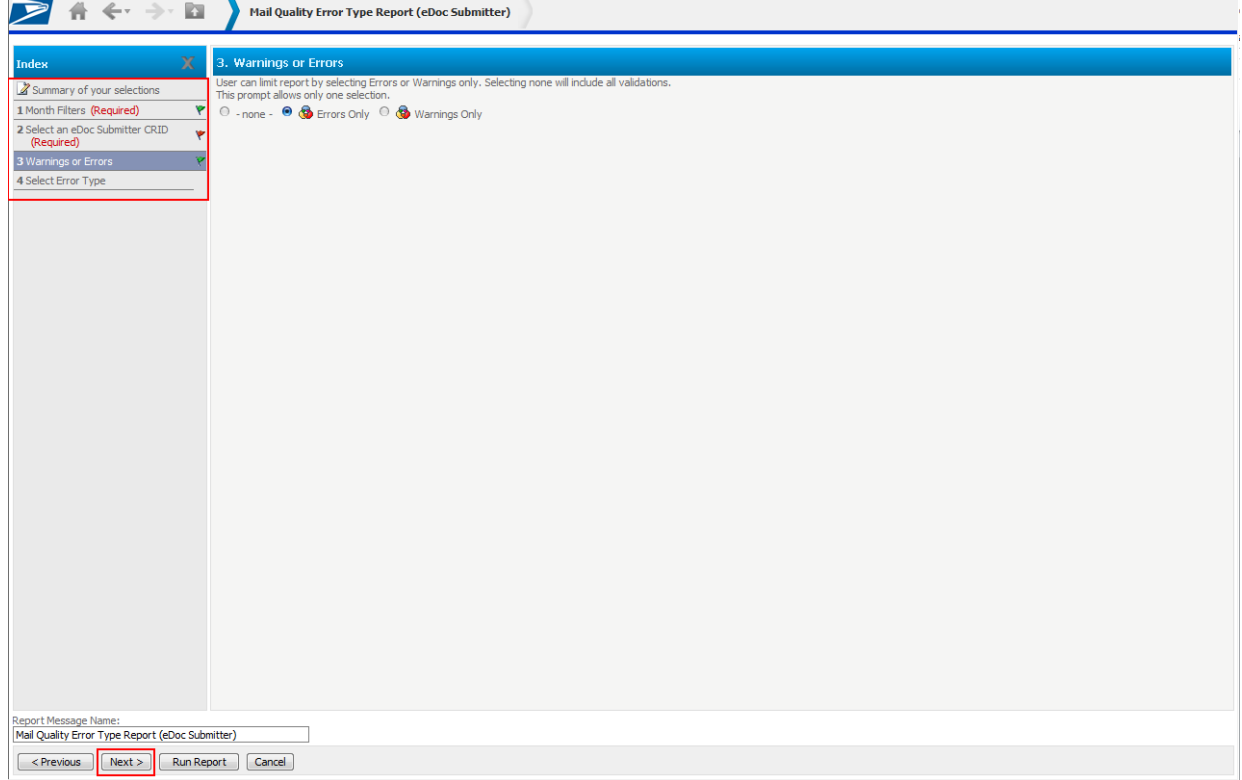

4. To update your prompt visibility to view all prompts on one page (instead of displaying each prompt on a separate page):

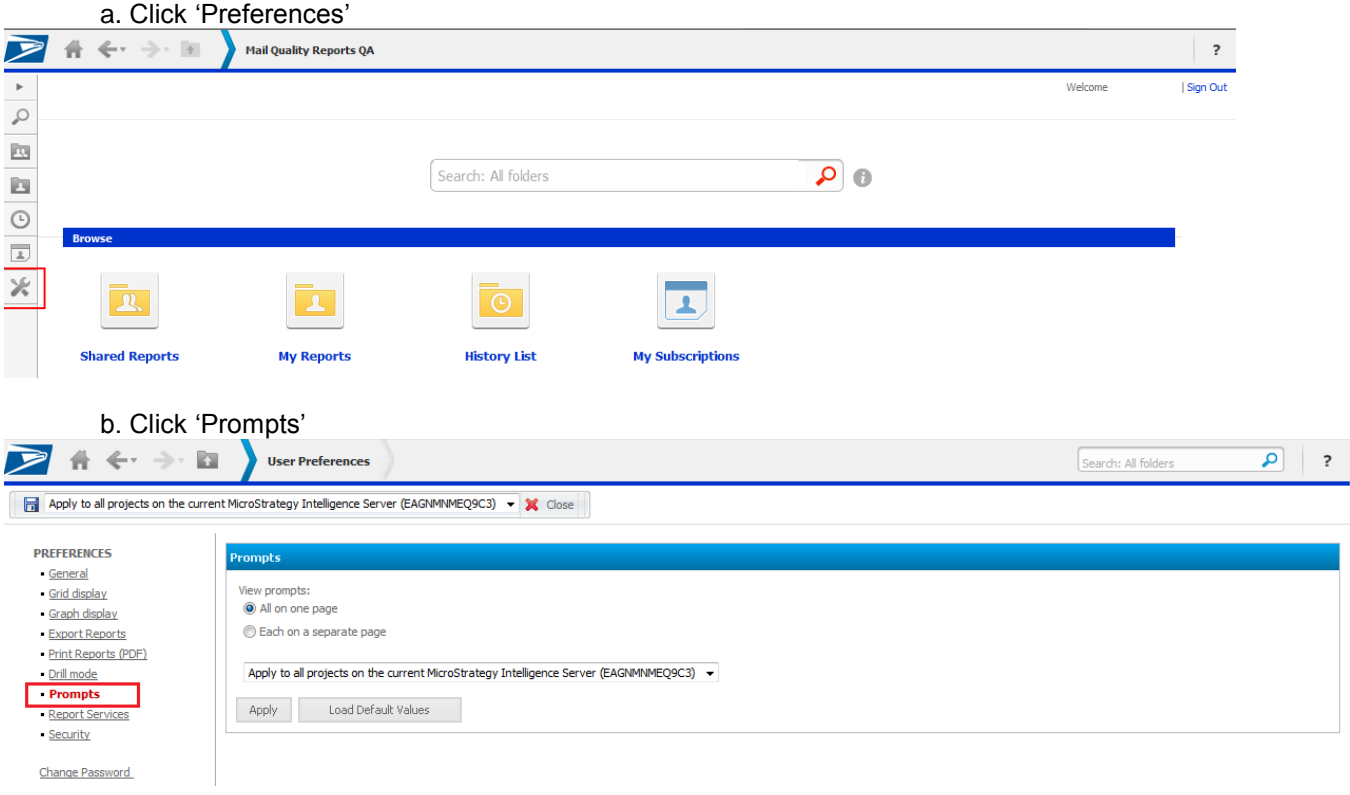

- c. Select 'All on one page' radio button
- d. Click 'Apply'
- e. All prompts will now be visible on one page

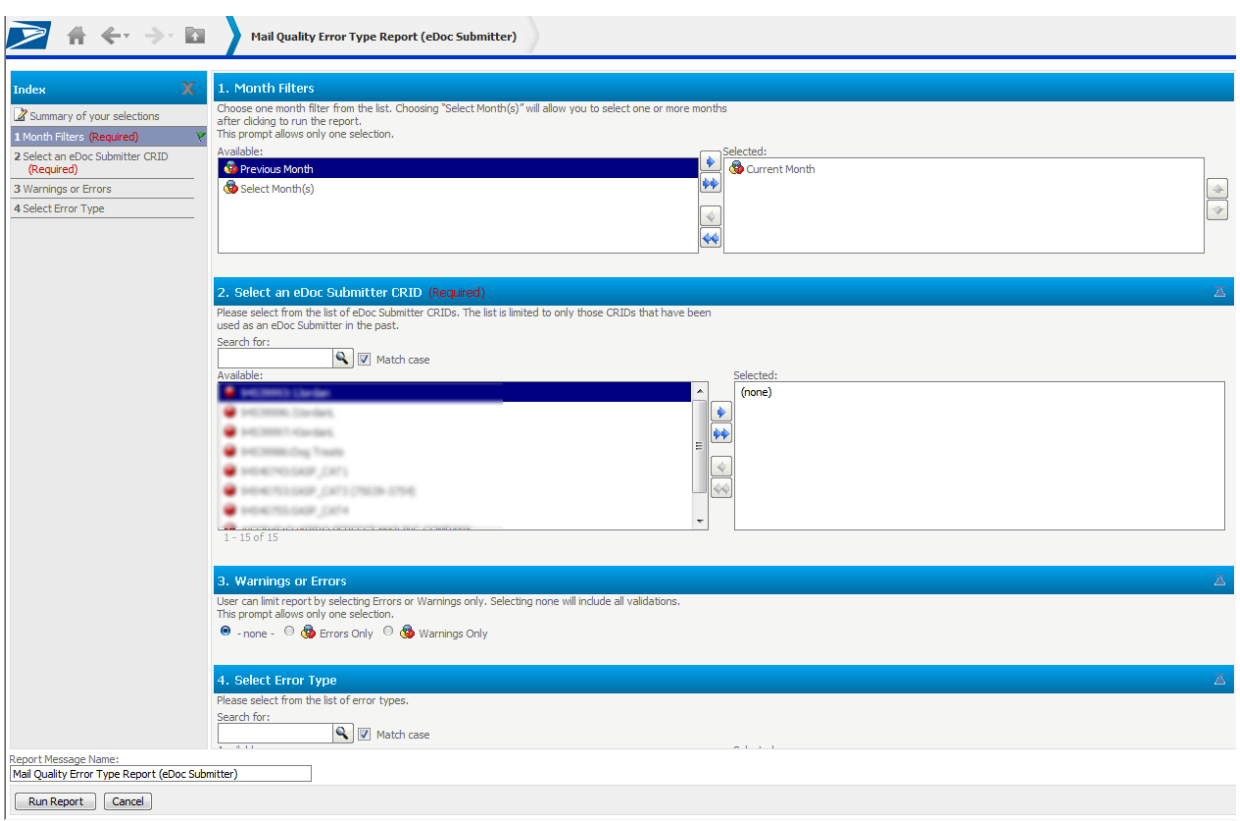

5. When in a report, the top navigation pane will tell you the name of the report you are currently viewing. Clicking on the top navigation pane will expand to show the path you took to get there. (Note: You can click on the report path to navigate backwards.)

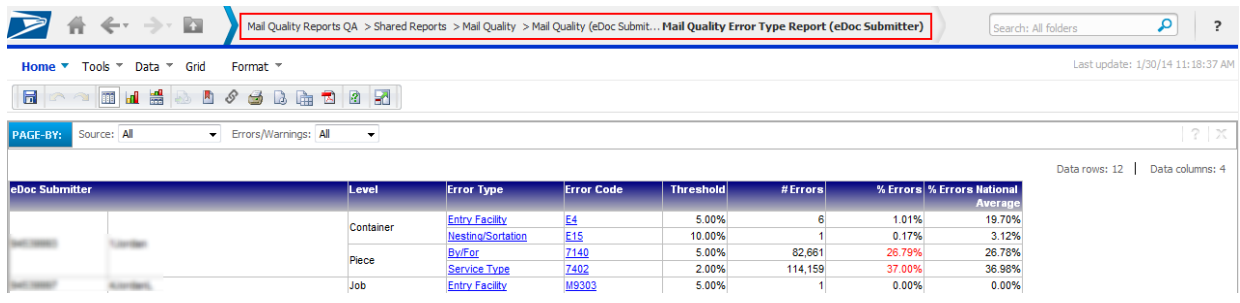

6. The navigation arrows will allow you to navigate between reports when not drilling. You can also click the small green down arrow to select from past screens that you wish to return to. (Note: These arrows work much better than using your internet browser arrows.)

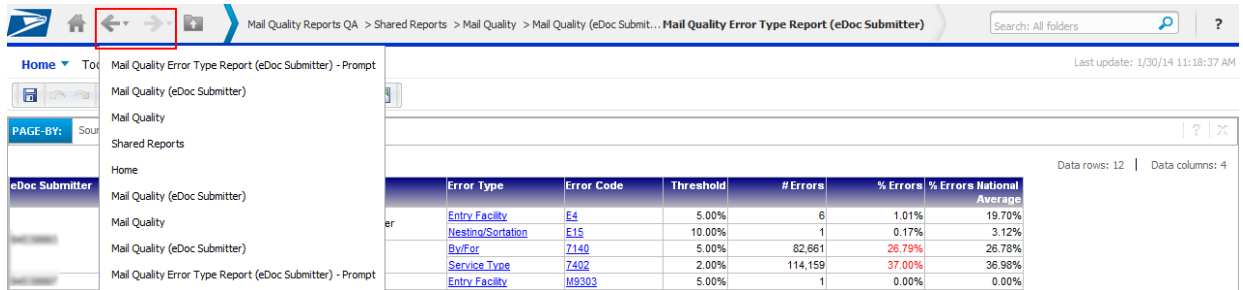

# 7. To export a report into Excel or PDF format, you may do either of the following:

- a. Click the arrow next to 'Home'
- b. Click 'Export'
- c. Select 'PDF' or 'Excel with formatting'

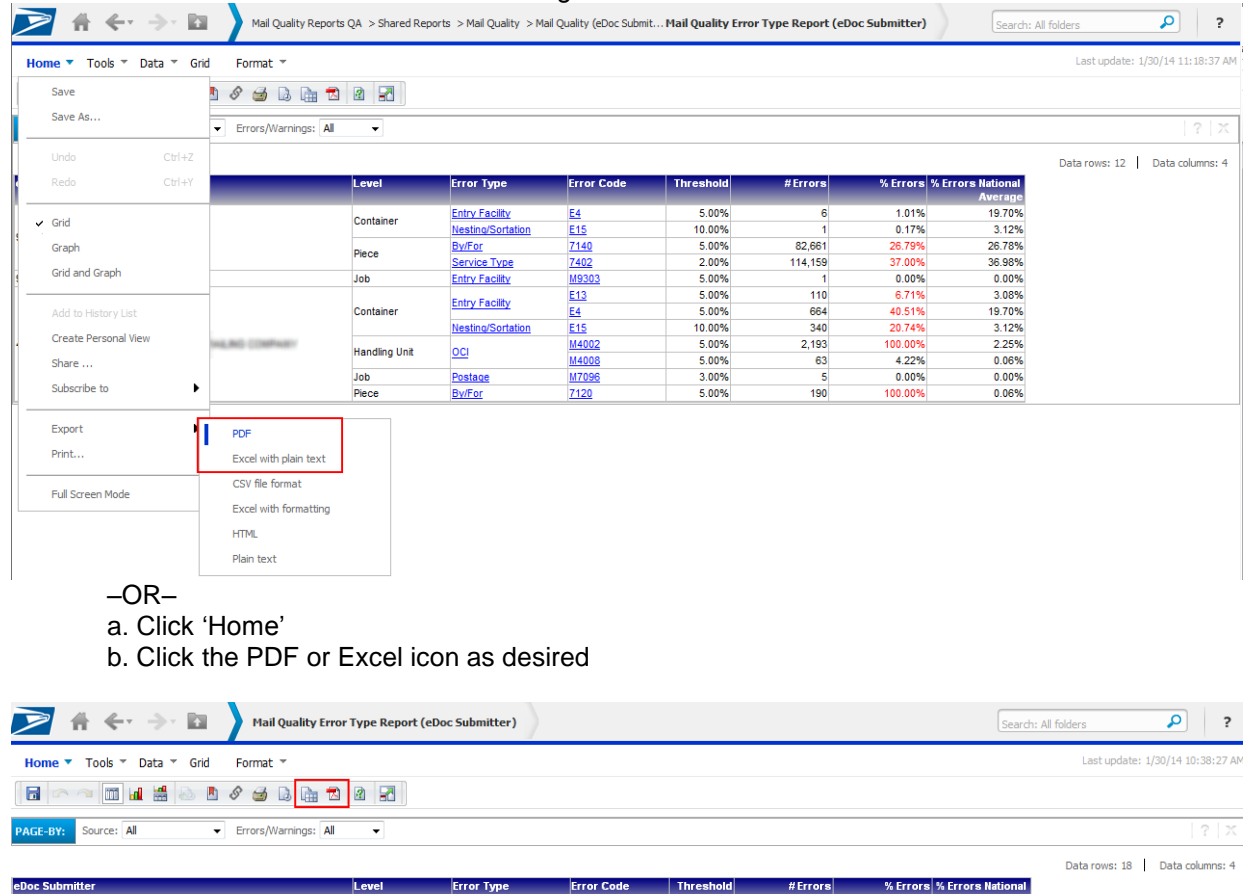

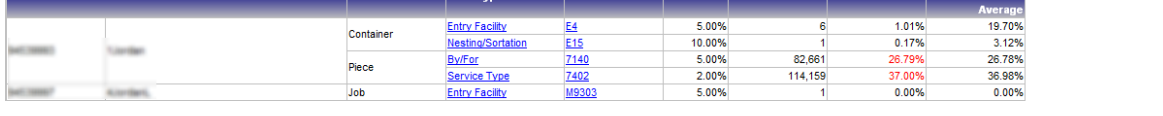

8. To export a report into excel format without running the report in MicroStrategy web first:

- a. Move your mouse over the name of the report
- b. Click the 'Export' link below the report icon (Note: This link only appears upon mouseover)

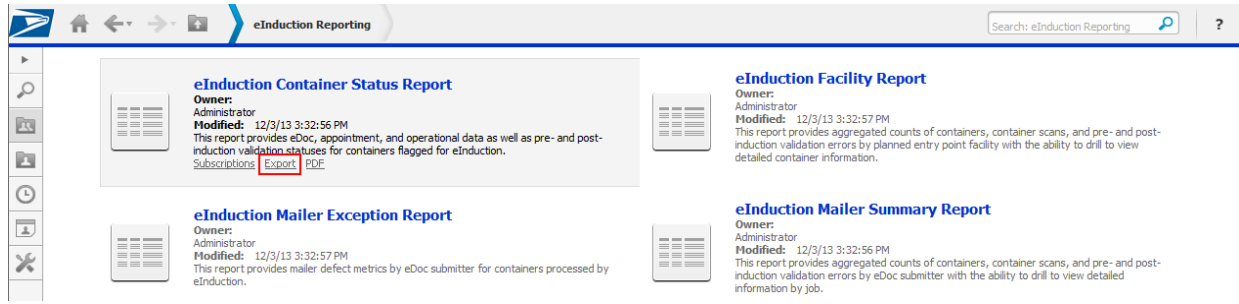

- c. Answer prompts as desired
- d. Click 'Export'

e. The report results will be displayed directly into Excel format. (Note: You can also run a report directly into PDF format by clicking the 'PDF' link below the report icon.)

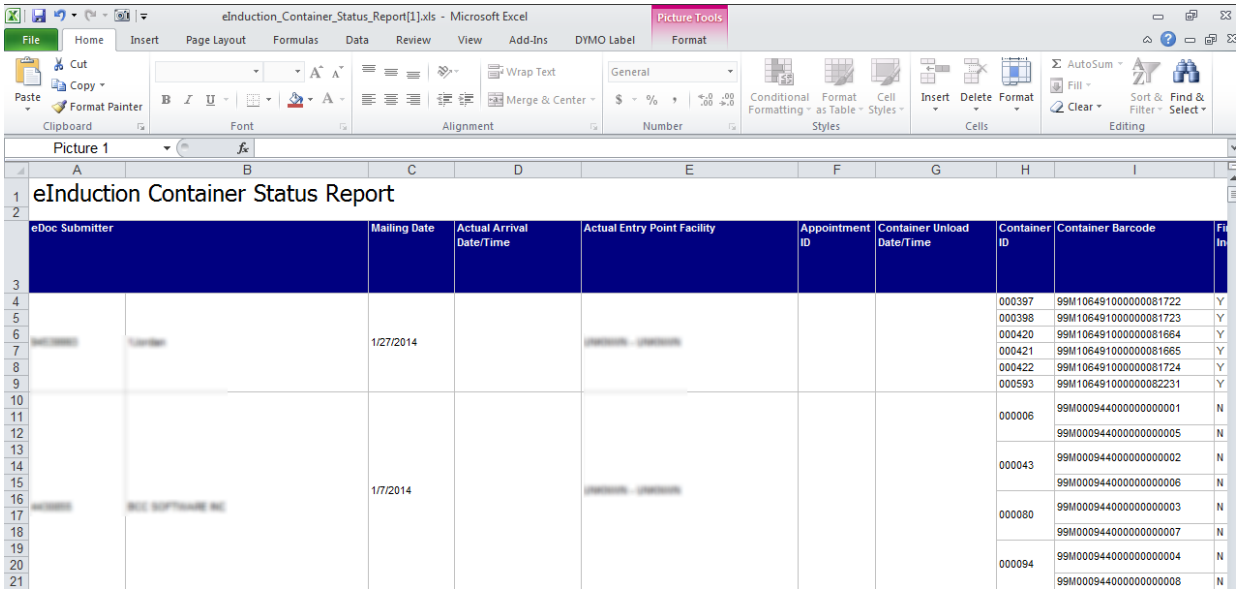

9. To return to the prompt screen and re-prompt on your current report, click the green question mark icon. (Note: This re-prompt icon will only work if you answered prompts to access the report. So, for example, if you drilled through another report to access your current report, you will not be allowed to reprompt, since you didn't answer prompts to access the current report.)

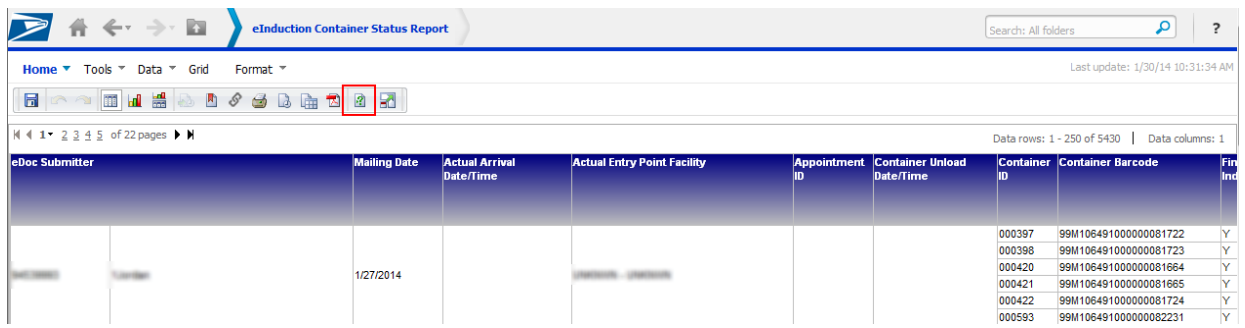

10. To drill down to a lower-level report, you can left-click the blue hyperlink in the report. If you want to see if the report has multiple drill paths, right-click the blue hyperlink to view all drill options.

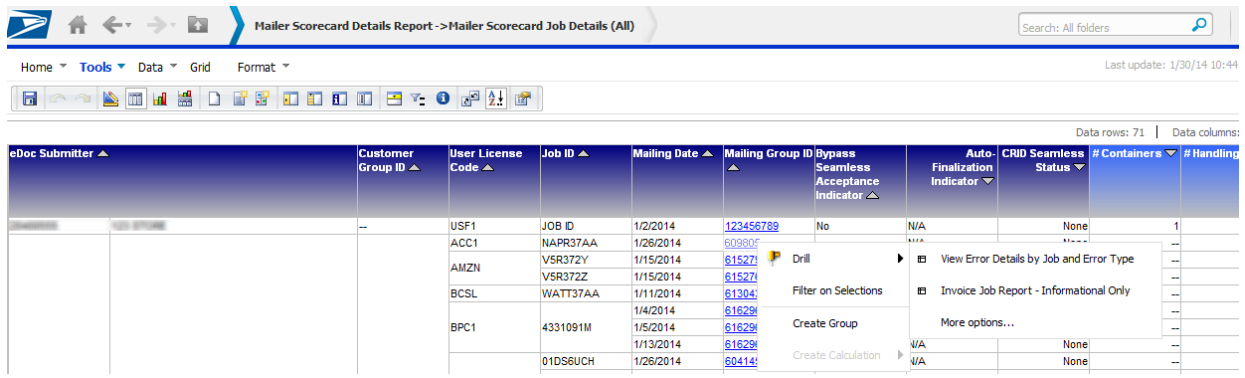

11. If you want to drill to the next report on everything (as opposed to one individual blue hyperlink) you can right-click the column header to drill on all rows by clicking 'Drill' and drilling to next report.

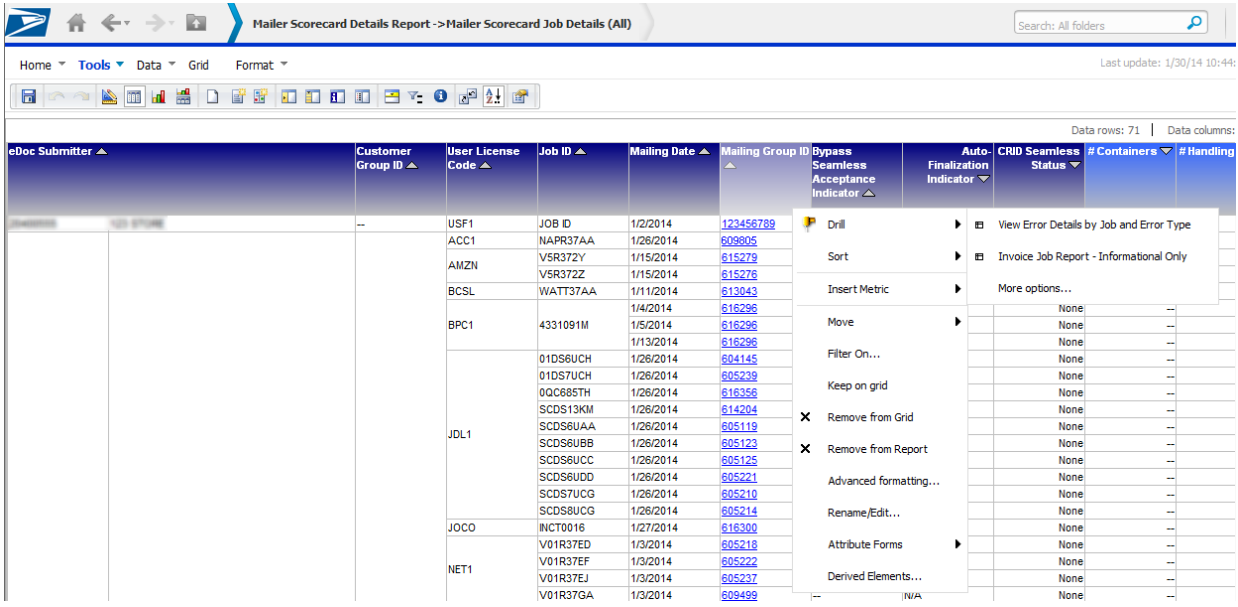

12. To view the filters that have been applied to the report (prompts, drills, etc.):

- a. Click the arrow next to 'Tools'
- b. Click 'Report Details'

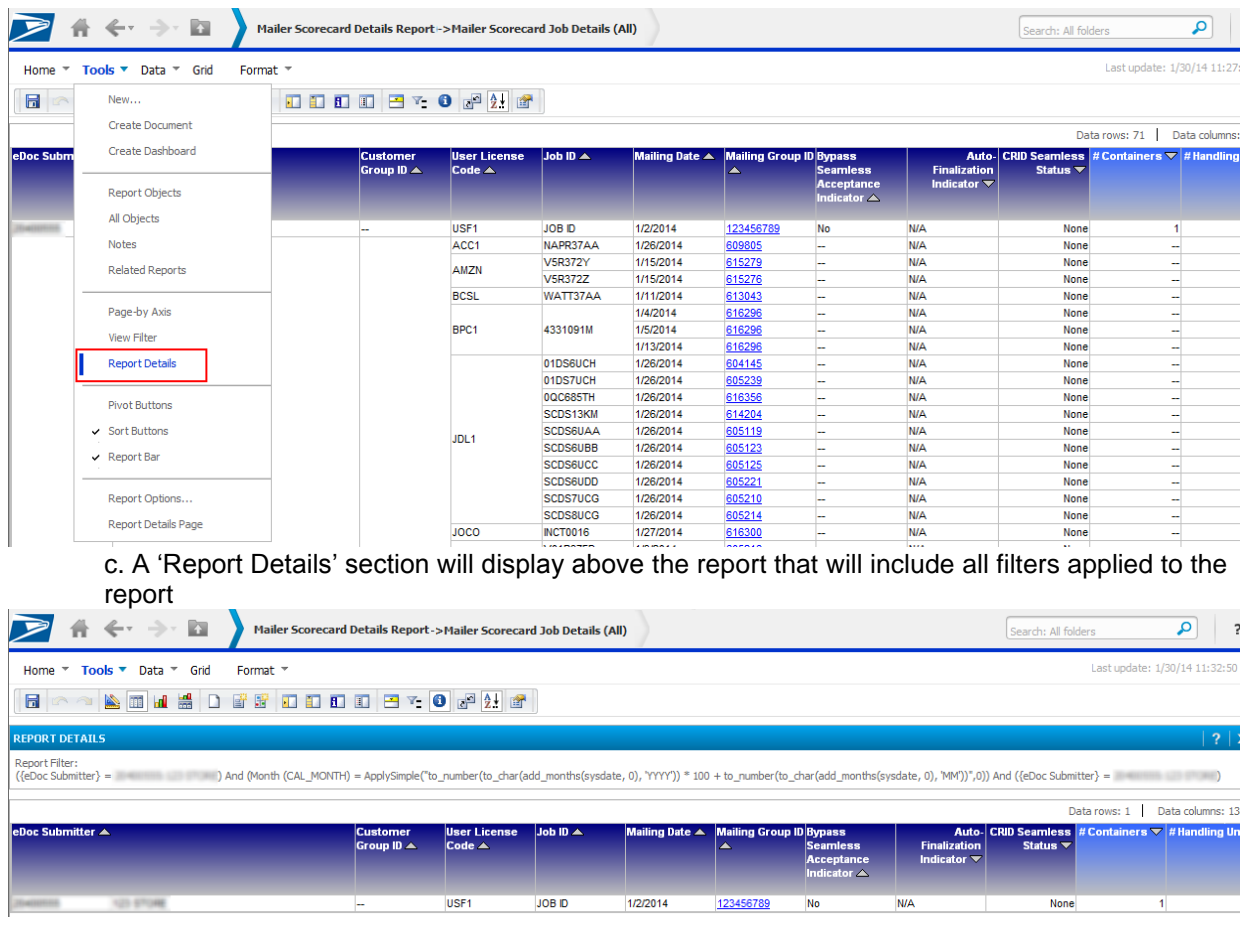

13. To move a report column into the Page-By axis, which will allow you to filter your report results, you may do either of the following:

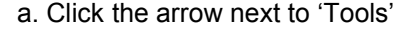

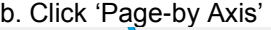

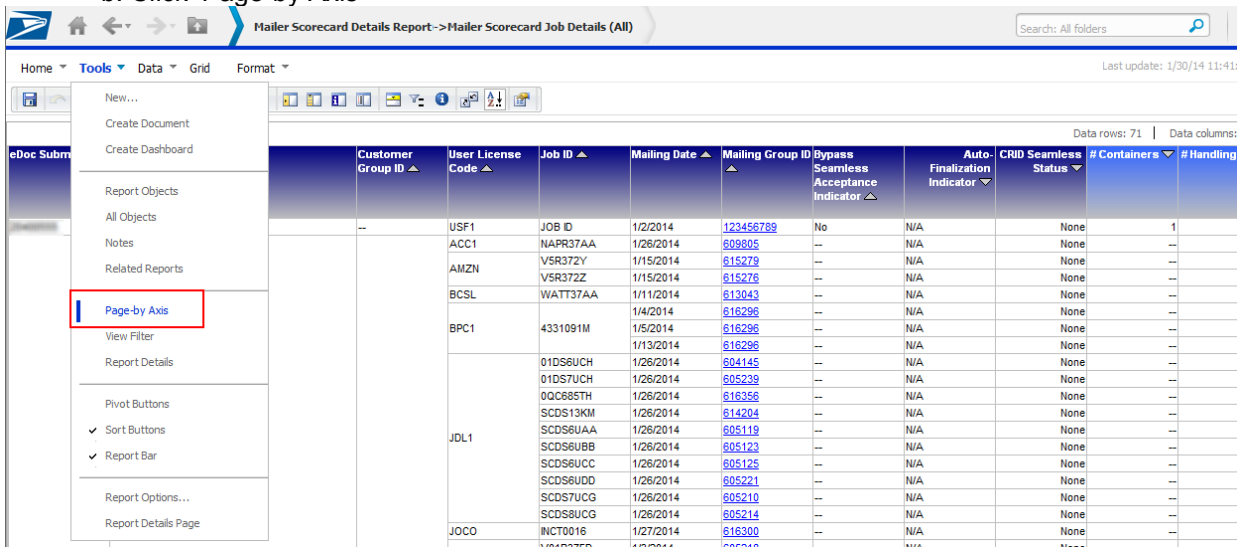

c. Click the desired column header and drag it into the Page-by Axis

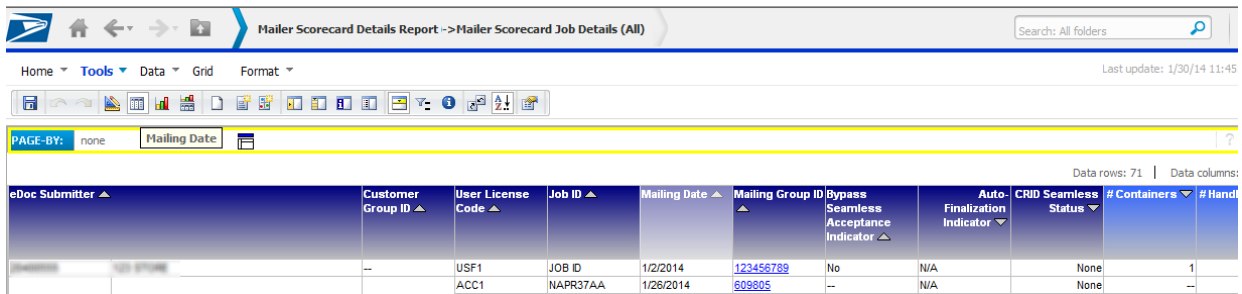

#### d. Release the desired column header in the Page-by Axis. You will now be able to filter your report results by this column

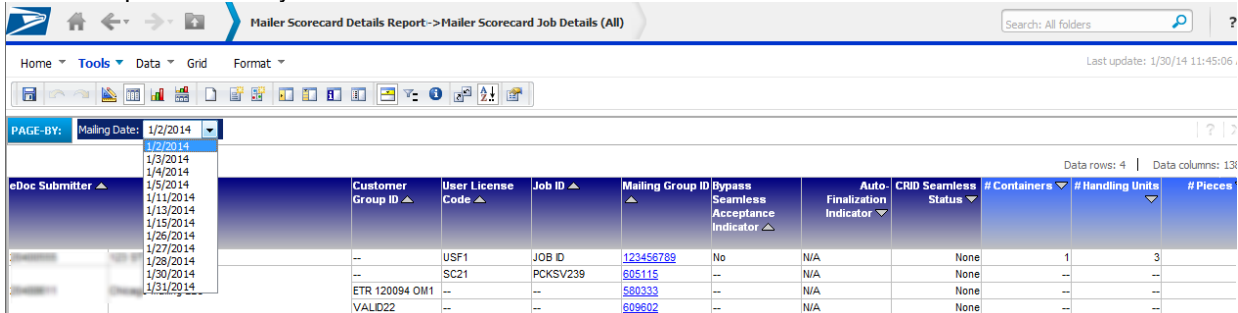

–OR–

- a. Right-click the desired column header
- b. Click 'Move'
- c. Click 'To Page-by Axis'

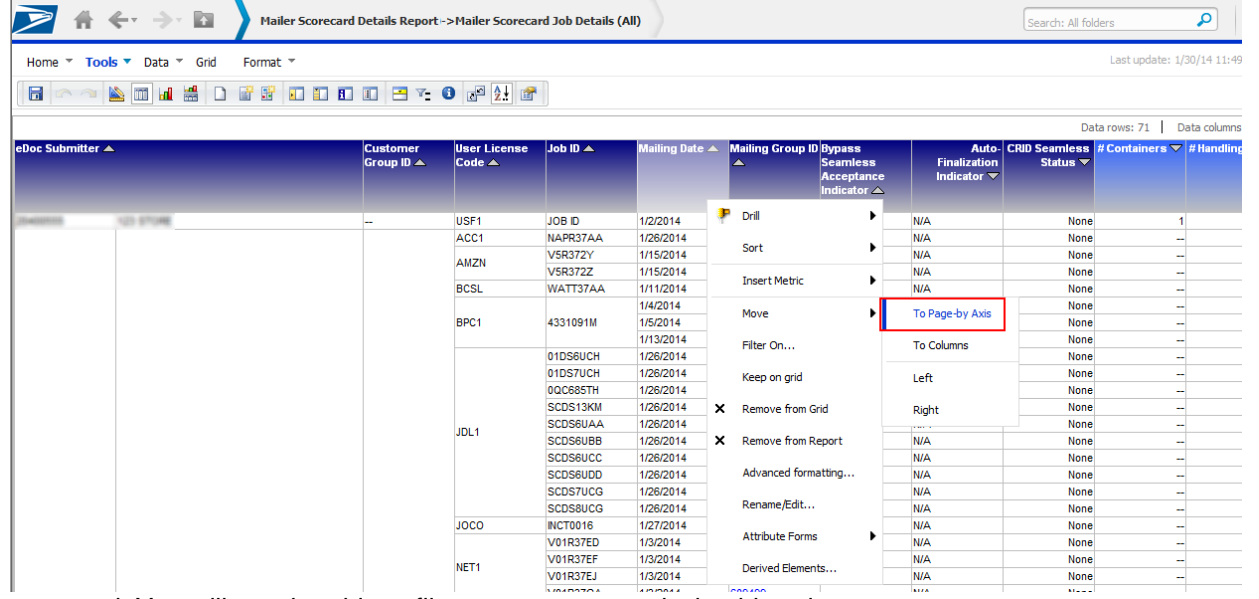

d. You will now be able to filter your report results by this column

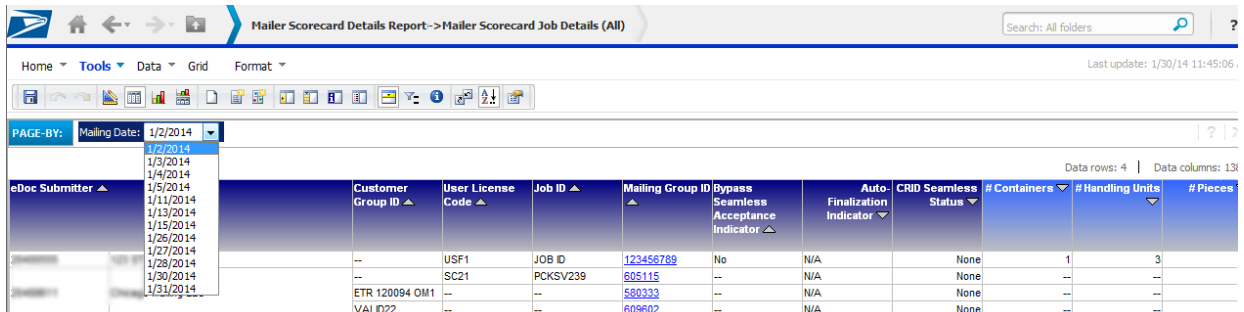

#### 14. To filter on any attribute or metric on the report:

a. Enable the view filter by clicking the arrow next to 'Tools'

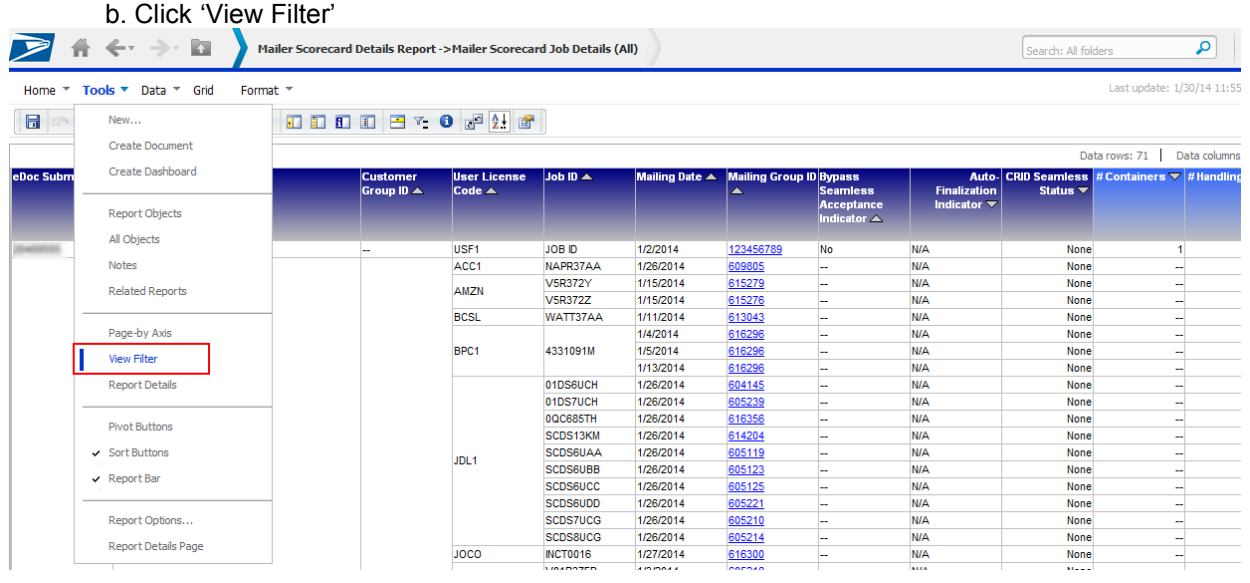

### c. The view filter is now displayed at the top of the report

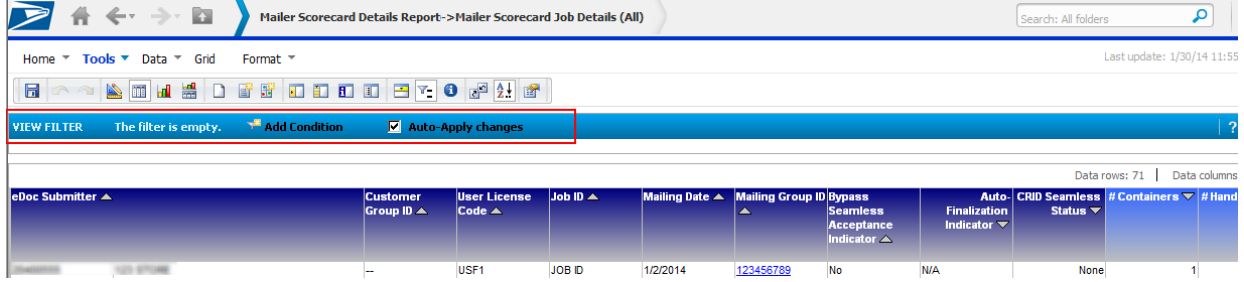

d. Click 'Add Condition' to add a filter criteria to the report

e. Select any attribute or metric you wish to filter on

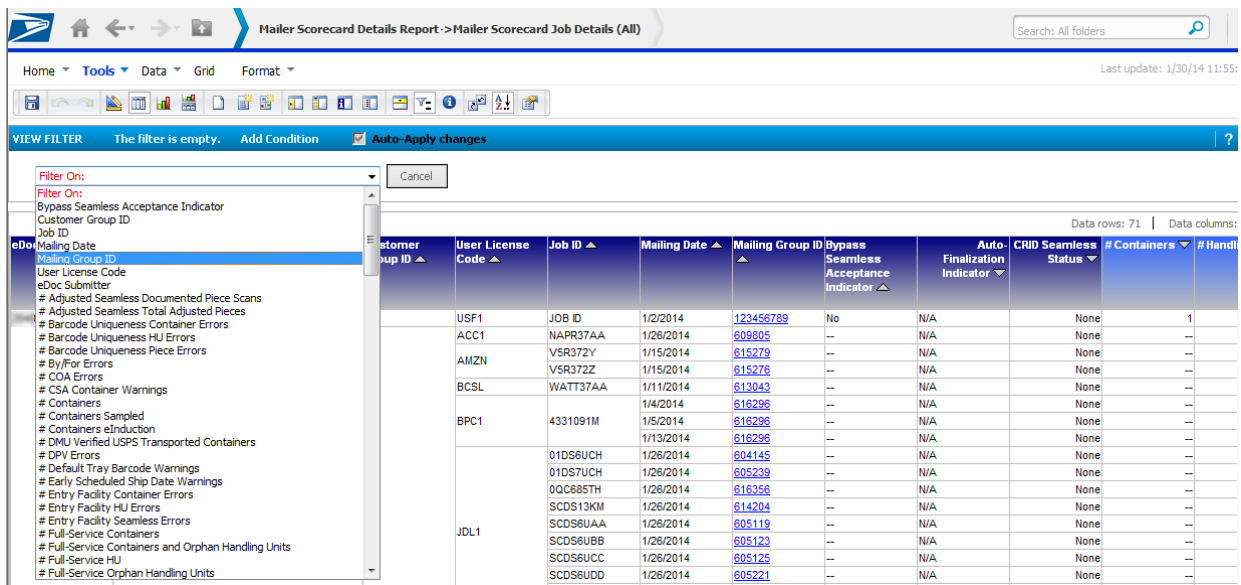

f. The attribute or metric values can be selected using a cart prompt (with search) by moving selections from the 'Available' box to the 'Selected' box and clicking 'Apply'

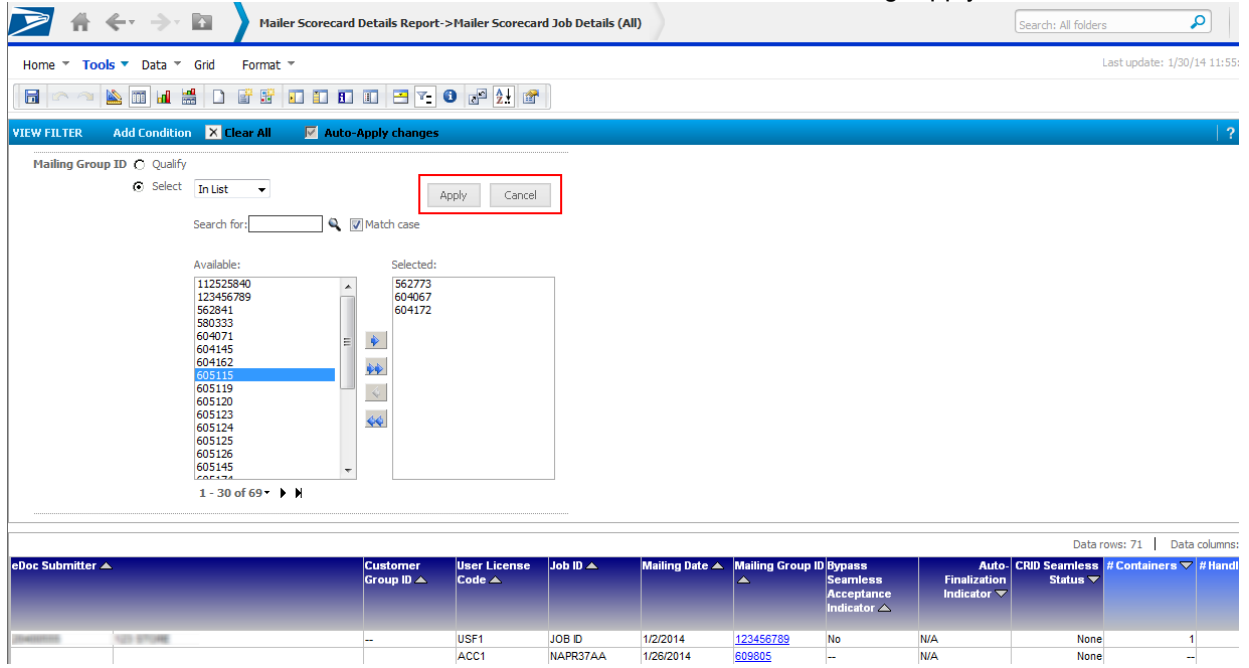

g. The attribute or metric values can also be selected by inputting a value and selecting a qualifier and clicking the 'Apply' checkmark

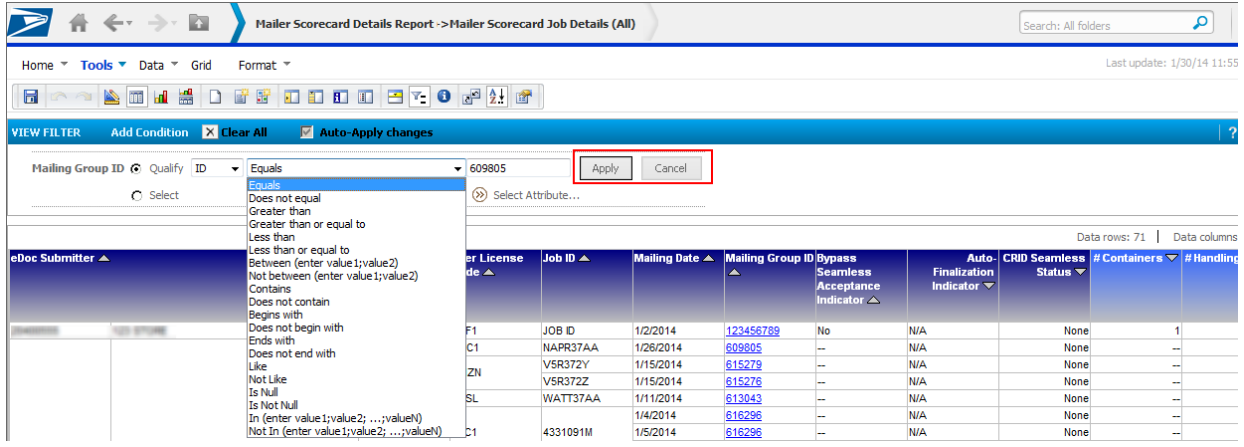

#### 15. To sort report results by a specified column:

- a. Right-click the column header
- b. Click 'Sort'

 $\equiv$ 

c. Select either 'Ascending' or 'Descending'.

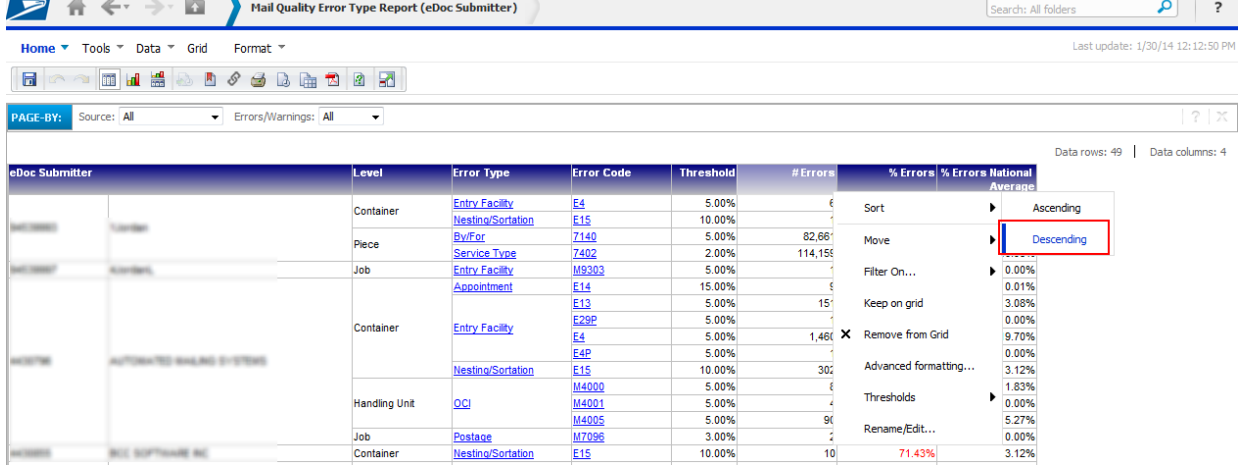

#### d. The report will update based on selection

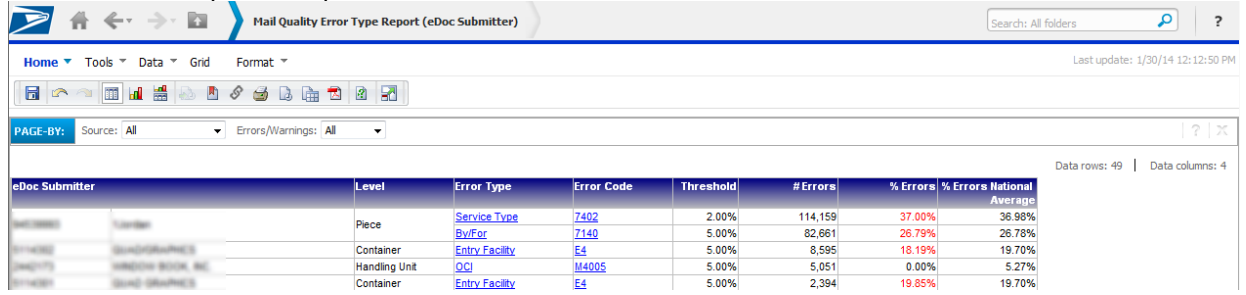

16. To perform multiple sorts on a single report:

- a. Click the arrow next to 'Data'
- b. Click 'Sort…'

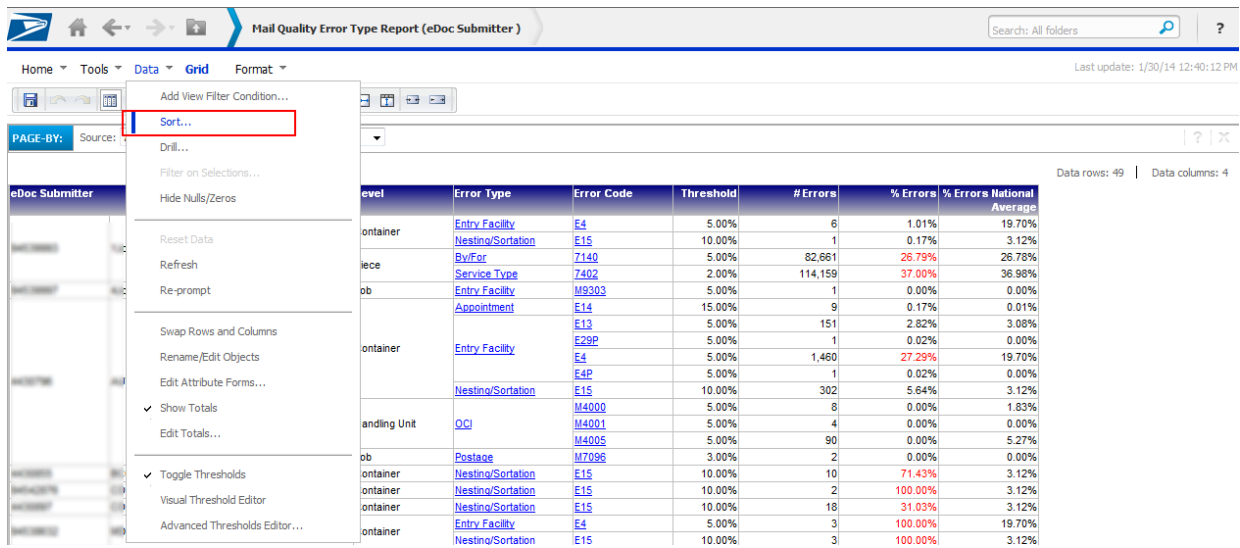

c. A 'Sort' window will open to allow you to choose multiple sorting options.

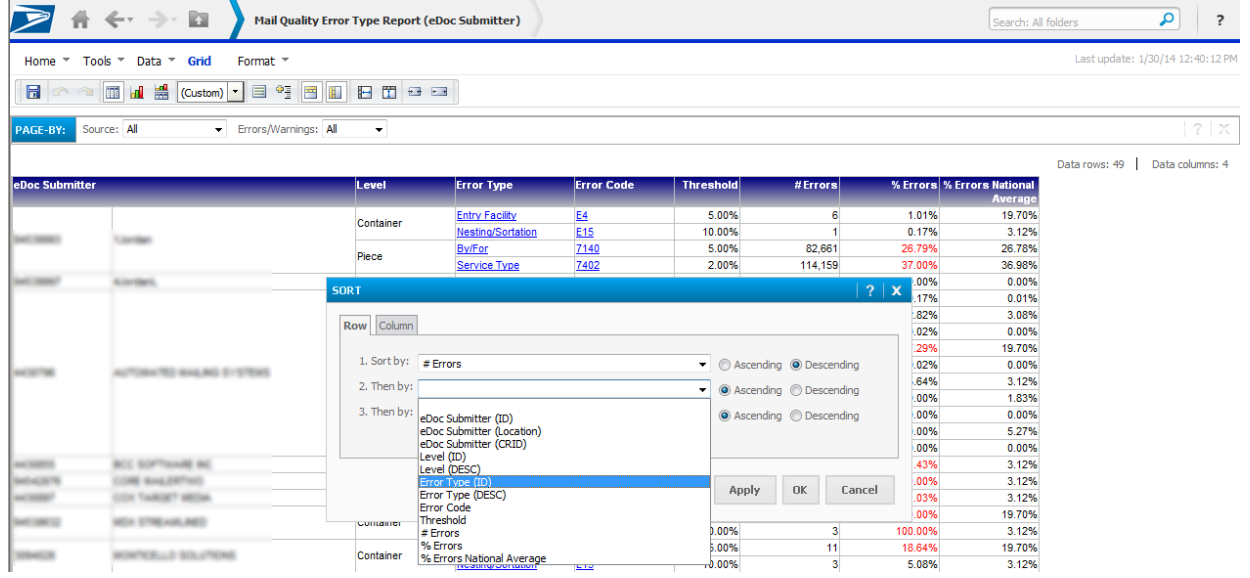

17. If you would like to rearrange the columns in order to better understand the information:

- a. Click and hold the column header you wish to move
- b. Drag it to the desired location
- c. Drop (unclick) the column header

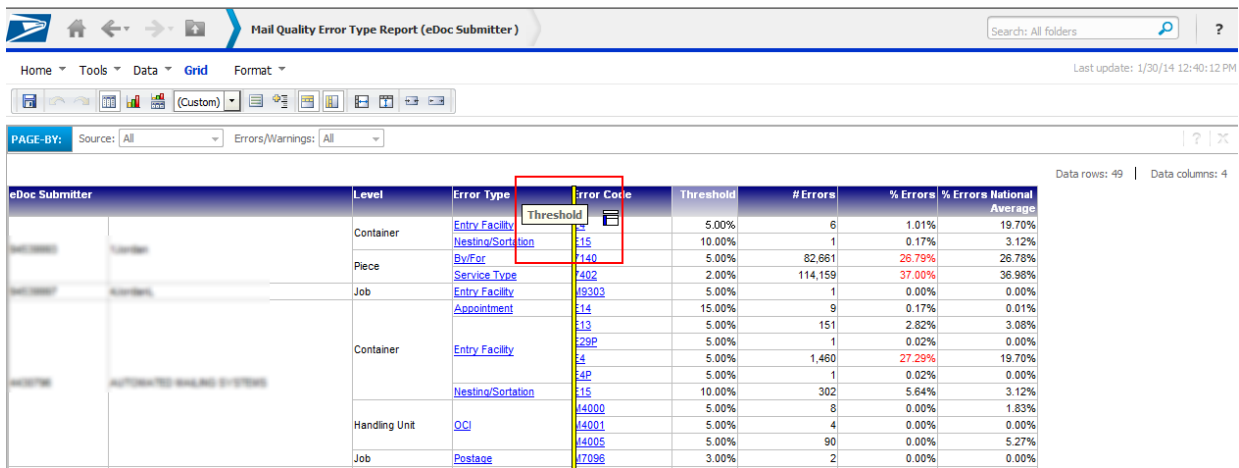

 $-OR-$ 

- a. Right-click the column header you wish to move
- b. Click 'Move'

c. Select 'Left' or 'Right'. (Note: MicroStrategy reports will always display attributes to the left of metrics. Therefore you will not be able to move metrics to the left of attributes. An attribute is a non-calculable field such as User License Code or Error Type. A metric is a calculable field such as Total Errors or Total Additional Postage.)

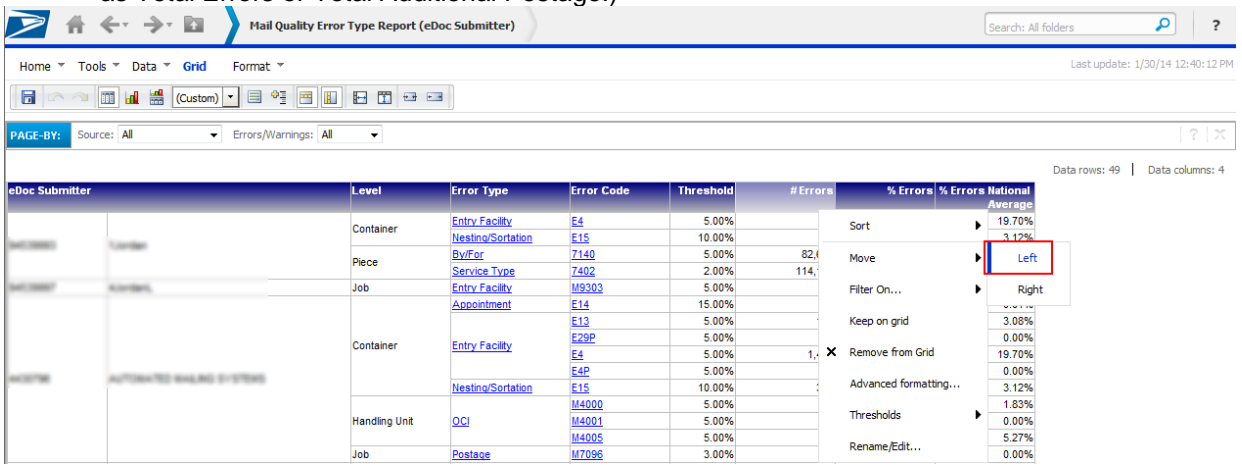

18. If there are certain columns/rows you are not interested in, and they are causing too much clutter:

a. Right-click the column/rows header you wish to remove

b. Click 'Remove from Grid'. (Note: Clicking 'Remove from Report' can modify the actual SQL behind the report which may unintentionally update the report results.)

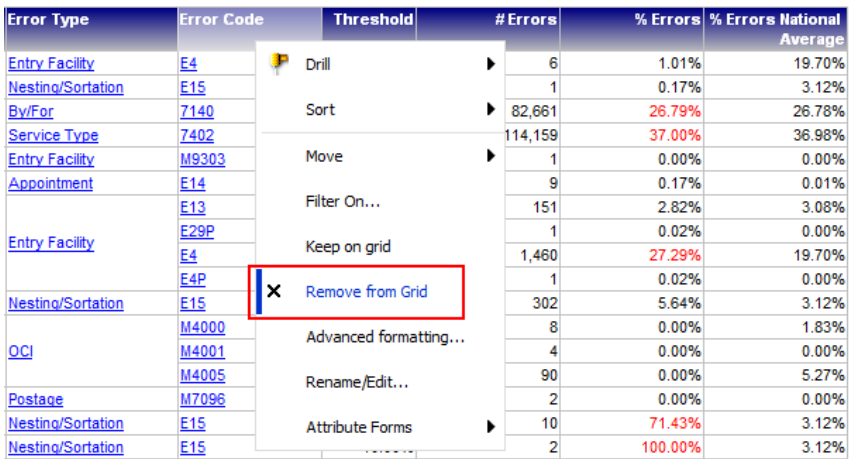

19. After you have removed columns/rows you are not interested in, you can save the report. This will allow you to return to the saved report and the items you removed will remain absent from the report.

a. Click the arrow next to 'Home' b. Click 'Save As…'

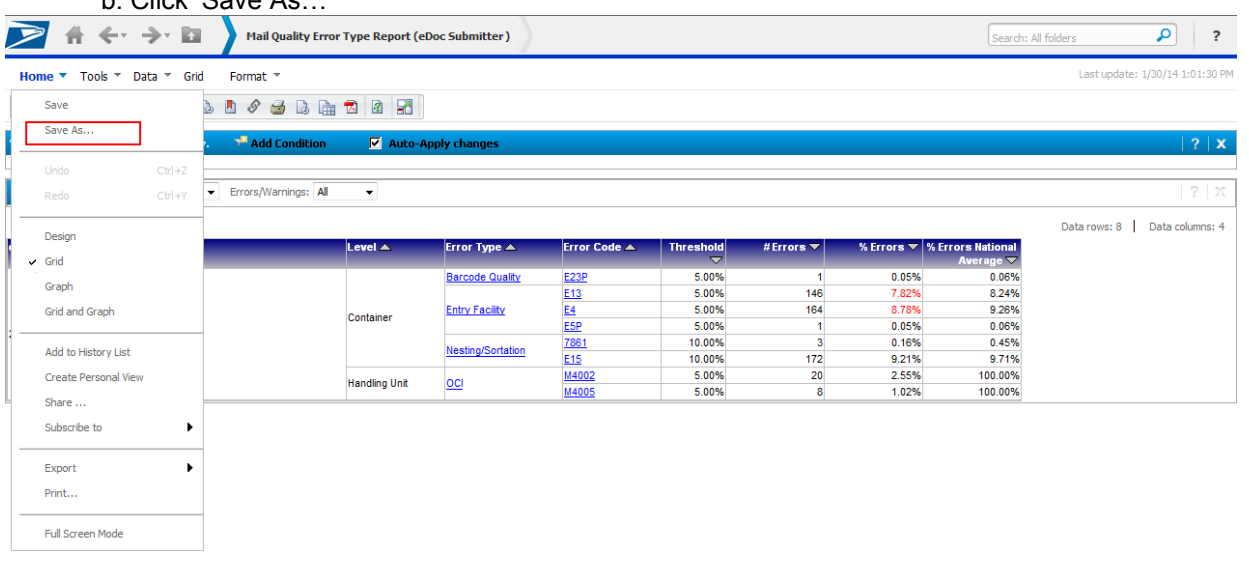

- c. 'Save As' pop-up will appear, allowing you to make the following specifications:
	- i. Name
	- ii. Description
	- iii. Prompts
		- 1. Save report as static Saved report will not be prompted when run
		- 2. Save report as prompted

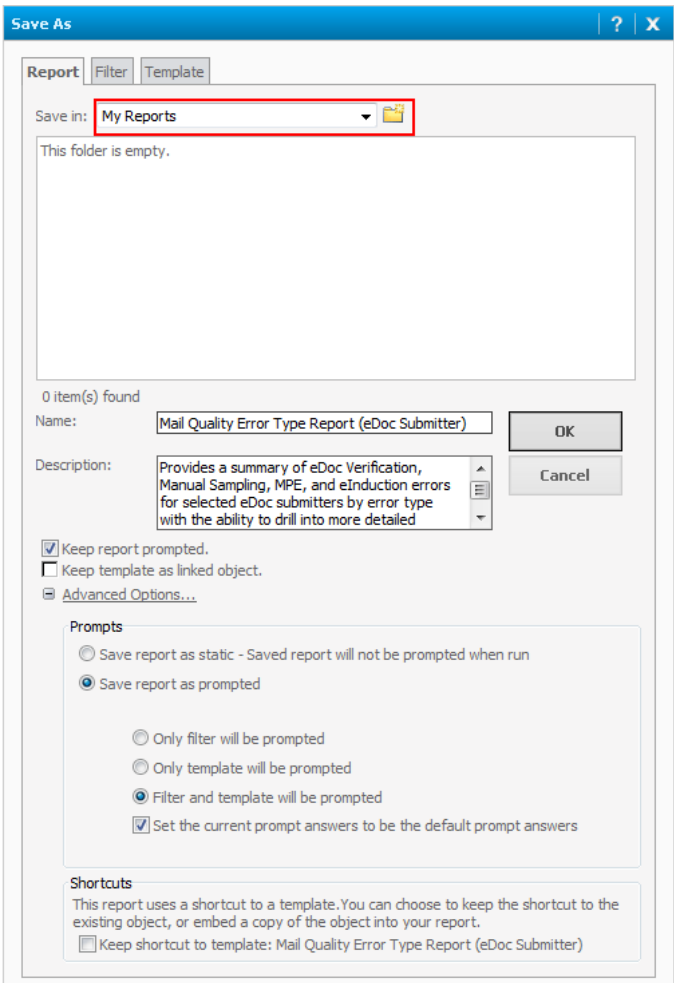

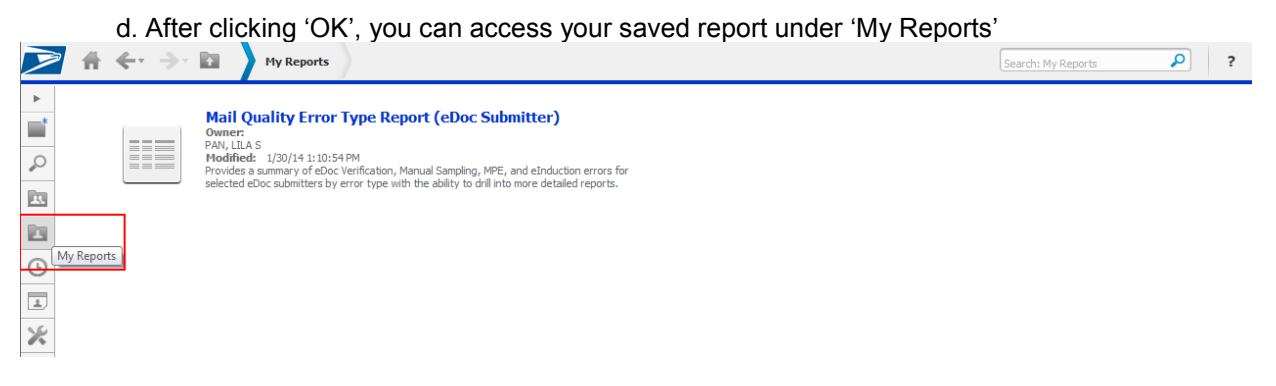

20. To add a report to a History List for easy access, click 'Add to History List' in the menu bar at the top of the report.

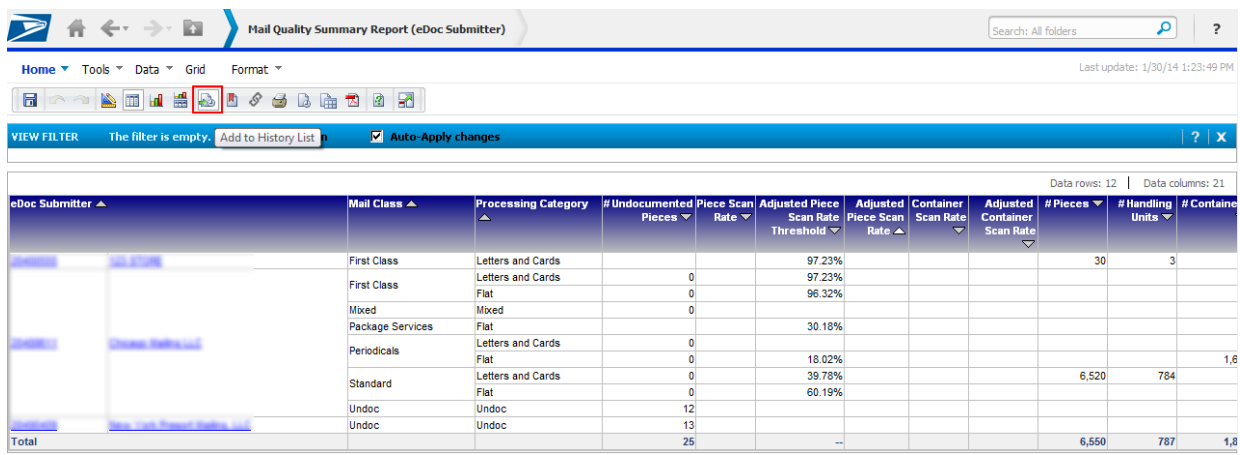

21. To view a list of reports in your History List, click 'History List'. A list of the added reports will display. They can be re-run by clicking on the report name hyperlink.

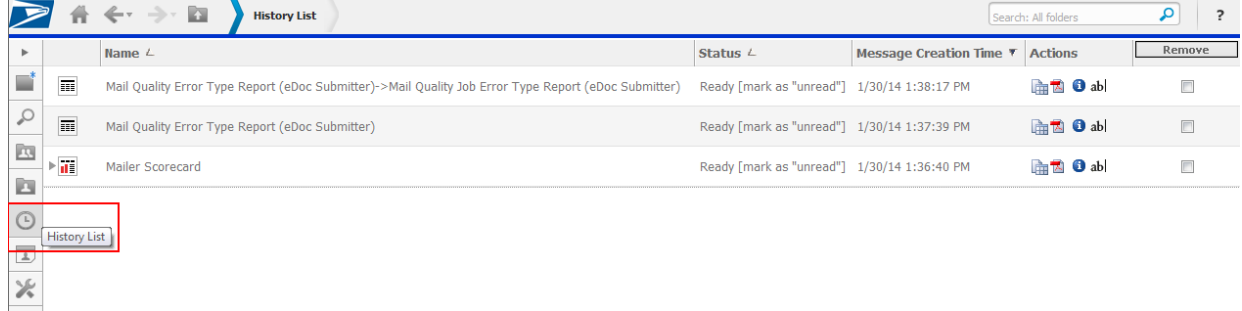

a. To remove a report from the History List, click the checkbox on the right-hand side and click 'Remove'.

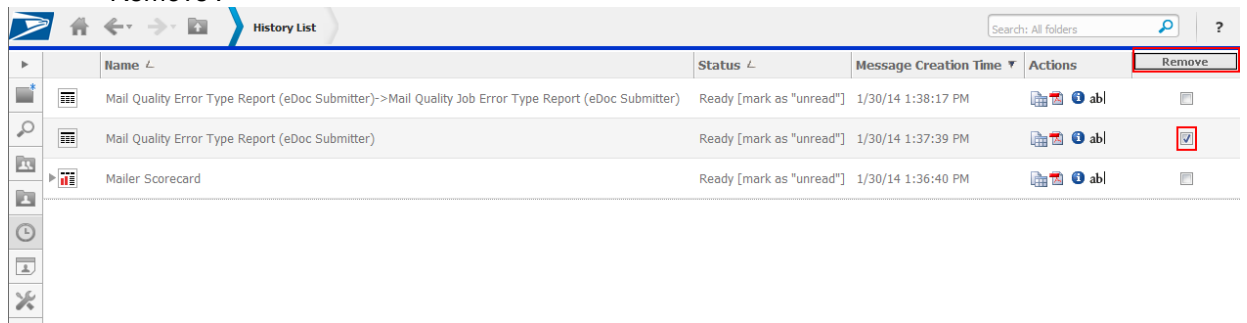

22. If there is a report to plan to continually run, you can schedule a subscription to that report: a. Click the 'Subscriptions' link under the report icon

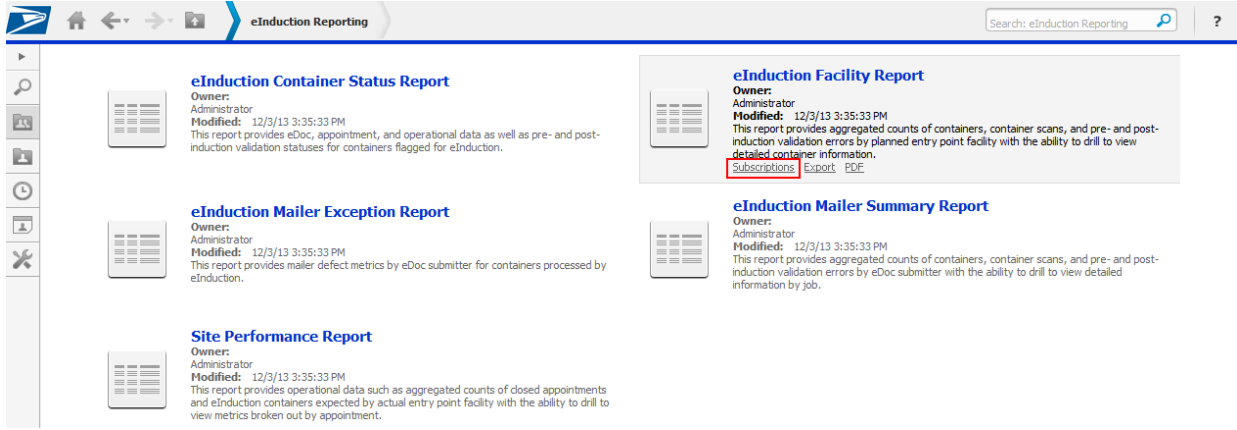

–OR–

- a. When in the report, click the arrow next to 'Home'
- b. Click 'Subscribe to'

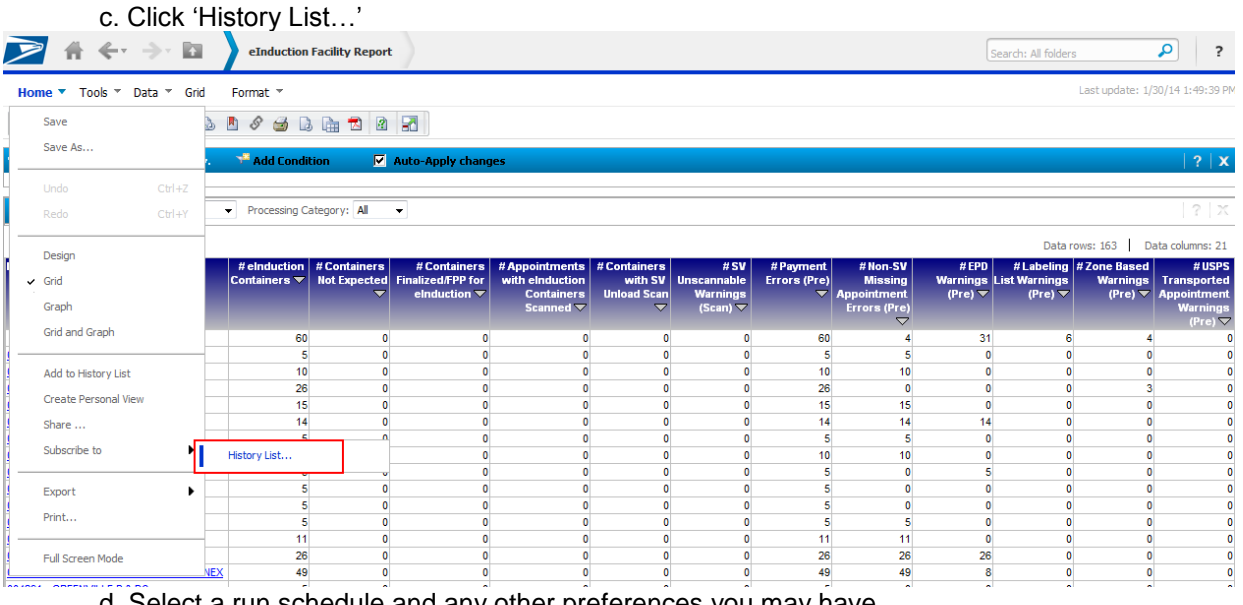

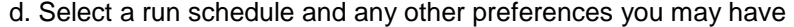

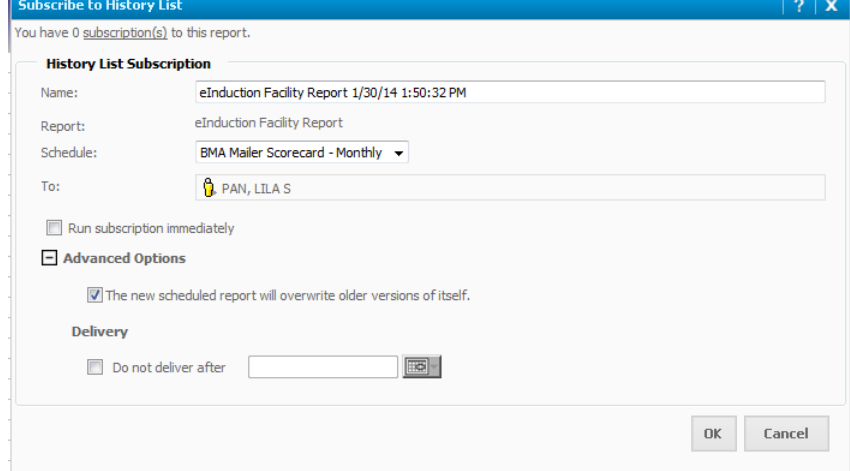

#### e. Click 'OK' f. You can access your subscriptions by clicking 'My Subscriptions'

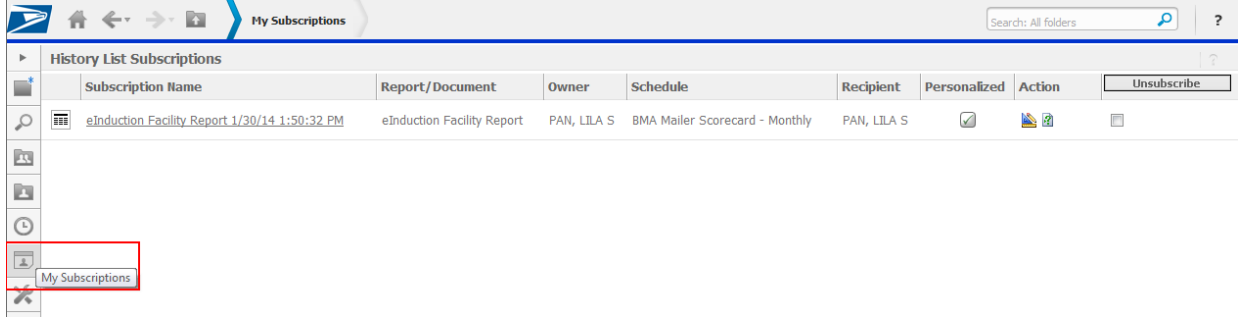

# 23. To modify the way you view folders and reports in folder navigation:

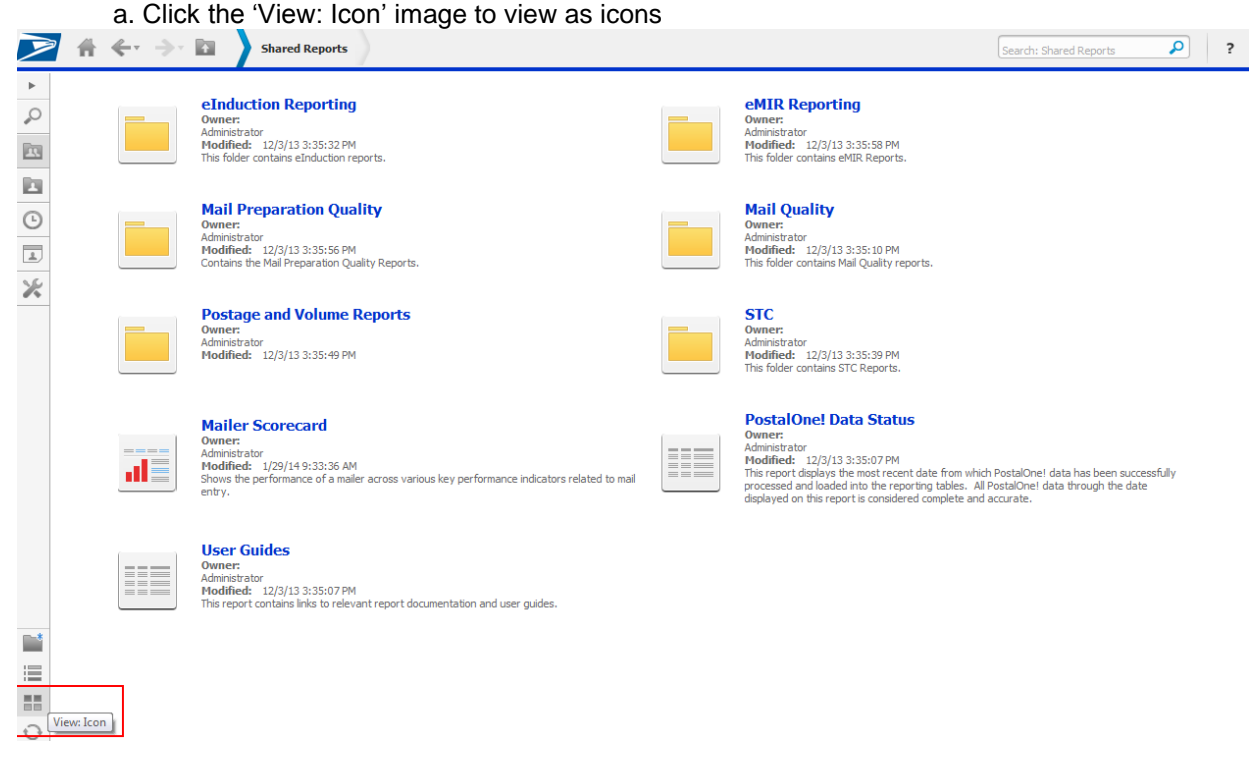

–OR–

a. Click the 'View: List' image to view in list format

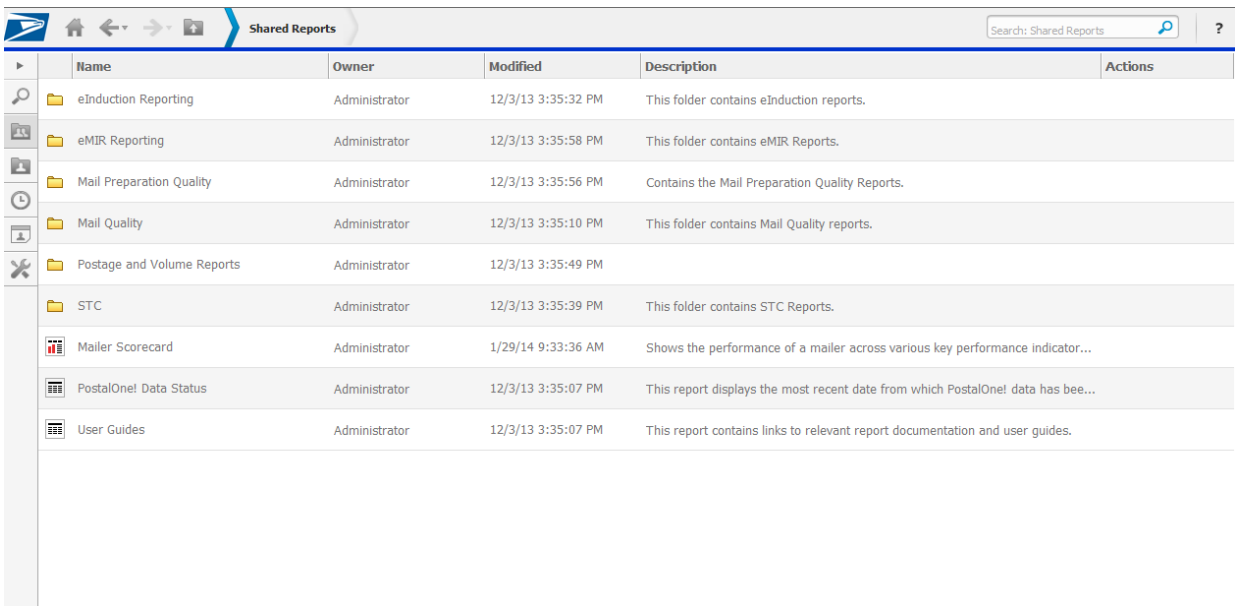

# 24. To view or modify your personal MicroStrategy preferences:

Ľ 言 View: List

 $\bigcirc$ 

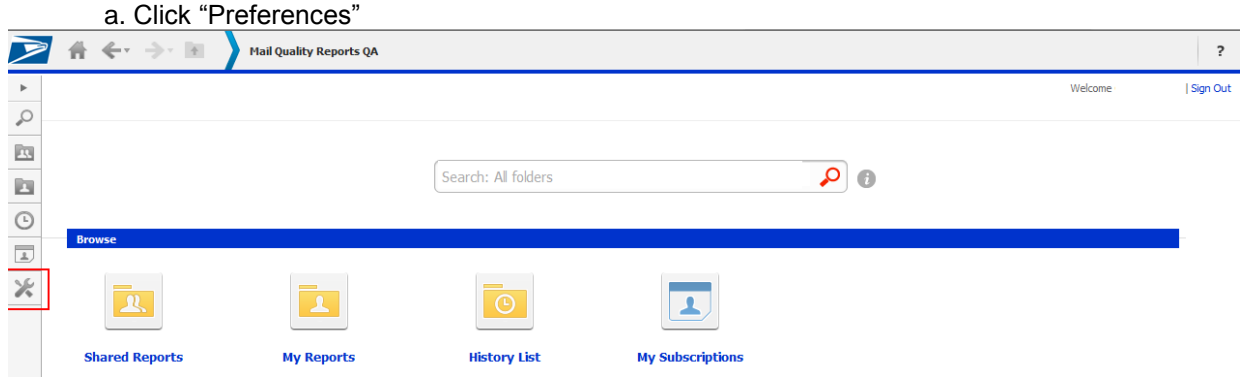

b. Use list on left-side toolbar to navigate through your personal preferences

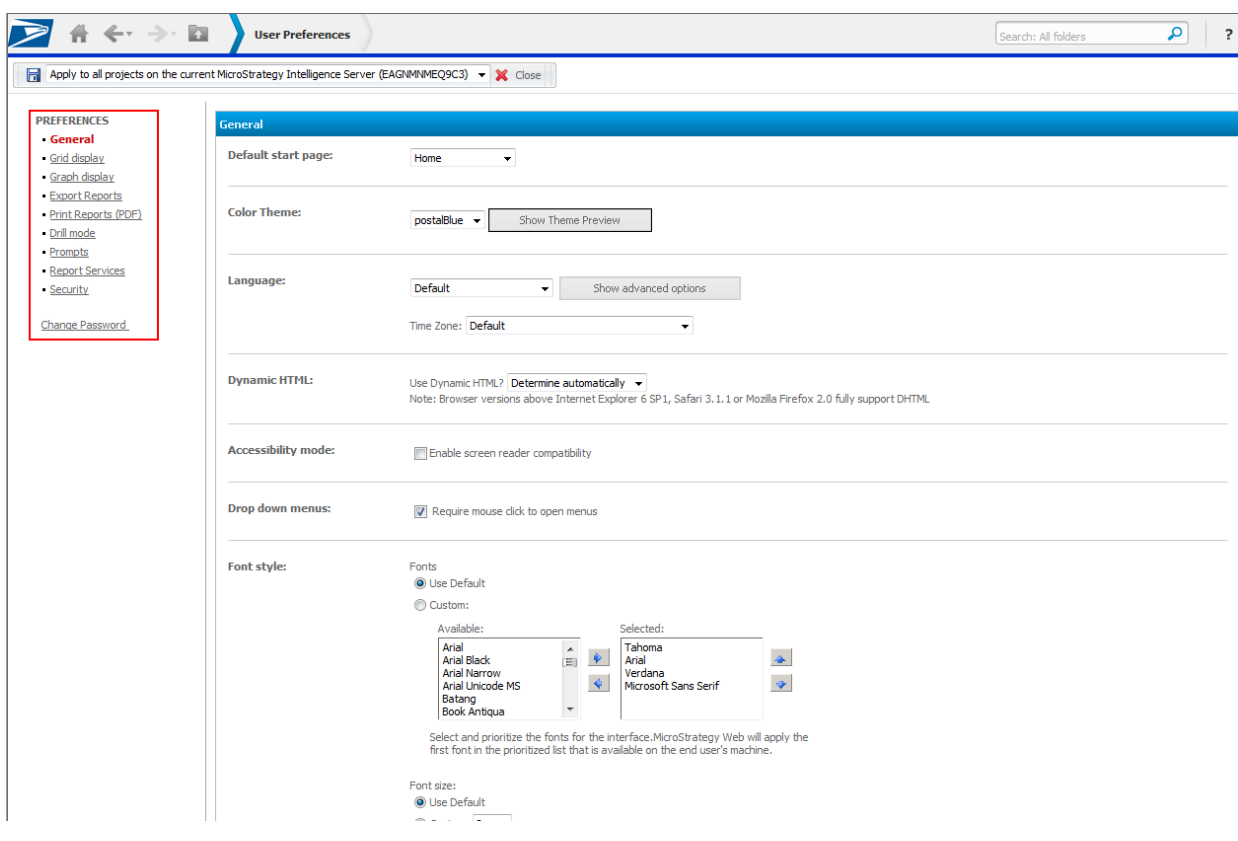

c. MicroStrategy defaults to displaying the first 20 columns in any report, with the ability to arrow-over to view additional columns. As some reports have more than 20 columns, you can expand your default setting by clicking "Grid display" and increasing the "Maximum columns in grid" option. By clicking "Apply", this setting will apply itself to all reports.

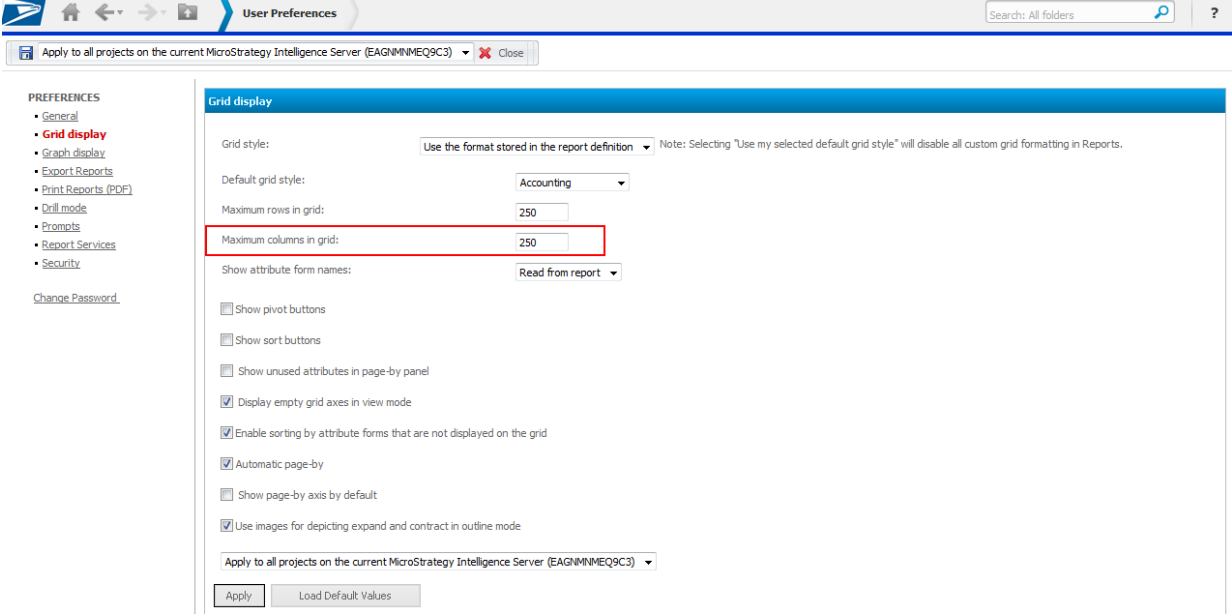

25. If you would like to adjust the template (coloring & formatting) of a report, you can modify the template by clicking "Grid" then the down arrow next to "Custom".

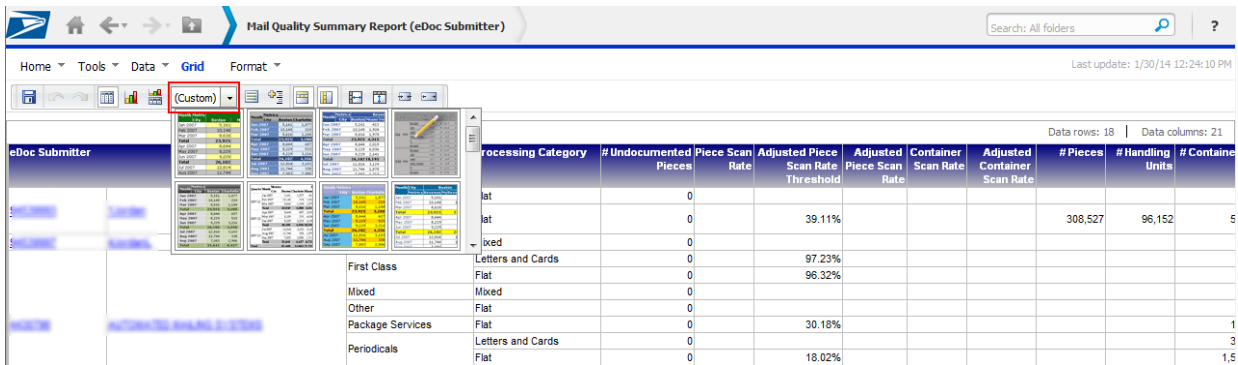

# a. Here you can view various template formats that will adjust the coloring of your report.

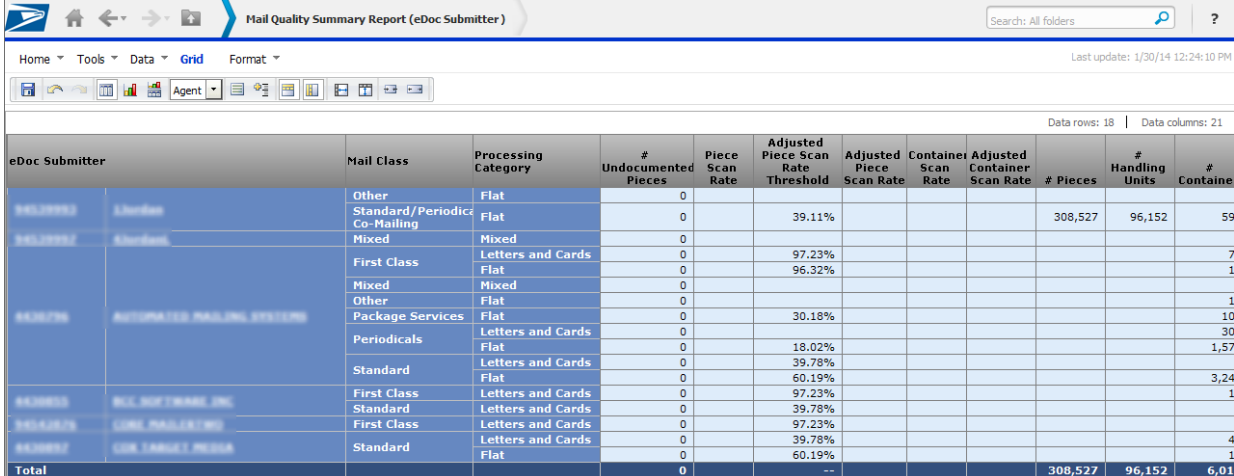